# iBright™ CL750 Imaging System

# Catalog Numbers A44116

#### Pub. No. 100085110 Rev. B

WARNING! Read the Safety Data Sheets (SDSs) and follow the handling instructions. Wear appropriate protective eyewear, clothing, and gloves. Safety Data Sheets (SDSs) are available from [thermofisher.com/support](http://thermofisher.com/support).

# Set up after unpacking

Once unpacked and installed, power on the imager and follow the touchscreen prompts to set up a network configuration, enter instrument information, and install the turntable.

Package should include: iBright™ Imaging System, Sample Stage/Turntable, White Transilluminator Screen, Sample Blot, Product Information Sheet, Quick Reference Guide, and Safe Imager™ Viewing Glasses. Region-specific power cord shipped separately.

Note: For detailed information and safety symbols on this instrument, refer to the iBright™ CL750 Imaging System User Guide (Pub. No. MAN0018652).

#### Modes

Invitrogen™ iBright™ Imaging Systems allow users to image in a mode specific to a sample type. Each mode is optimized to produce a high quality image for further analysis and data collection.

#### Chemi Blots

Mode to image chemiluminescent Western blots.

#### Nucleic Acid Gels

Mode to image DNA and RNA gels stained with fluorescent nucleic acid stains such as Ethidium Bromide, SYBR™ Safe, SYBR™ Green (I or II), SYBR<sup>™</sup> Gold and similar products.

#### Protein Gels (Protein Visible and Protein Fluorescence)

Mode to image visible colorimetric‑stained protein gels (using white screen), and fluorescent‑stained, or labeled protein gels.

Note: Do not use the white screen for protein fluorescence.

Note: Stained or labeled protein on nitrocellulose or PVDF membrane should be imaged using Universal mode.

#### Universal

Mode to image samples containing multiple signals, such as chemiluminescence, fluorescence, and/or colorimetric stains. False color can be assigned to any sample in this mode.

#### **Gallerv**

Mode to retrieve, analyze, and manage images. Images are saved into a guest gallery or a registered user's gallery.

# Get started

If the unit is off

If the unit is in sleep mode, touch the screen to activate the instrument.

Note: If the instrument does not respond to touch, ensure it is plugged in and turn on using the switch on the back of instrument. Continue to step 1 below.

# If the unit is on and in active mode

1. Touch  $\circledast$  to sign in to use or set up a user profile.

Note: If security mode is active, the system will default to the sign-in page. For those not logged on as a user (guest), acquired images are saved to a guest gallery. Images cannot be transferred between user and guest galleries. Registered users can access images in guest gallery by checking View guest's images under the filter options in Gallery. When logged in as a guest, images cannot be exported to a network drive or cloud storage.

- 2. From the Welcome screen, choose the appropriate Mode from the drop-down menu.
- 3. Open drawer by gently pulling it out.
- 4. Insert sample into the middle of the viewing area.
- 5. Close drawer by gently pushing it in.

The system will auto focus and digitally zoom onto the sample for preview imaging.

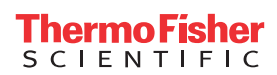

# Acquire an image

# Image using Chemi Blot

- 1. Touch Smart Exposure. View the image preview and recommended exposure time.
- 2. Based on the image preview, use the controls on the right side of the screen to adjust the exposure time. The image preview will update in real time. To adjust the time:
	- a. Use the + or to adjust exposure time.
	- b. Finger swipe in the segmented dial to adjust exposure time.
	- c. Touch the center box to select a preset exposure time from a menu.
	- d. Enter a custom time by touching Custom.
- 3. Touch Capture to acquire image with the indicated exposure time.
	- Captured image appears on screen and automatically saves to the gallery.
	- If an acceptable image, touch Export, Gallery or Analyze.
	- If an unacceptable image, touch Trash to remove image, then return to step 2 to adjust exposure conditions. Alternatively, go to More Options ▶ Image Adjust to examine and adjust image contrasting.

## Image using Nucleic Acid Gel

- 1. Touch Smart Exposure. View the preview image and recommended exposure time.
- 2. Proceed to step 2 in "Image using Chemi Blot" on page 2 to adjust and capture the image.
- 3. *(Optional)* Band excision can be done by touching More Options > Band Excision and following the screen instructions.

## Image using Protein Gel (Protein Visible)

- 1. Place the white screen directly on the transilluminator glass.
- 2. Place the sample directly on the white screen.
- Note: We recommend the white screen for colorimetric stained protein gels).
- 3. Touch **Smart Exposure**. View the preview image and recommended exposure time.
- 4. Proceed to step 2 in "Image using Chemi Blot" on page 2 to adjust and capture the image. Note: Universal mode is recommended for colorimetric-stained protein on nitrocellulose or PVDF membrane.

## Image using Protein Gel (Protein Fluorescent)

- 1. Place sample directly on transilluminator glass.
- Note: Do no use white screen.
- 2. Touch Smart Exposure. View the preview image and recommended exposure time.
- 3. Proceed to step 2 in "Image using Chemi Blot" on page 2 to adjust and capture the image.

## Image using Universal mode

- 1. Assign up to 4 channels from the list and select dyes/stains/substrate from the sub list to assign correct imaging conditions.
	- FLUOR TRANS: Image fluorescent samples, such as SYPRO<sup>™</sup>-stained fluorescent gels, using the green transilluminator as excitation source.
		- CHEMI: Image blots containing chemiluminescent samples.
		- VISIBLE: Image membranes or opaque samples containing colorimetric signal, such as Thermo Scientific™ Pierce™ Reversible Membrane Stain or Ponceau S stained membranes.
		- PROTEIN GEL (Protein Visible): Image gels stained with colorimetric stains (e.g., Coomassie or silver-stained gels). Ensure the white screen is placed under the sample.
		- PROTEIN GEL (Protein Fluorescent): Image protein gels stained with fluorescent stains/labels (e.g., No-Stain™ Protein Labeling Reagent and SYPRO<sup>™</sup> dyes). Ensure the sample is placed directly on the transilluminator glass.
		- TPN: Designate channel as standard for total protein-based normalization (TPN). During analysis, software will automatically perform TPN using this channel as the reference channel.
- 2. Touch Smart Exposure. View the preview image and recommended exposure time.
	- Two images will display. The top image is the grayscale image of the selected channel, and the bottom image is the color composite of all the channels selected for display.
- 3. Toggle eyeballs on or off to display channels in the composite image. Select the appropriate channel for editing (displayed in top image location).
- 4. Proceed to step 2 in "Image using Chemi Blot" on page 2 to adjust and capture the image.

# **Gallery**

- View image files as thumbnails or a list.
- Select one, multiple, or all image files in the gallery. Select Actions to review the selected image file(s) and perform additional functions.
	- Delete a selected image file from the tray using Trash. Deleted images are removed from the gallery.
	- Export image files in the tray using Export.
	- Analyze a selected image file in the tray using Analyze.
	- View the image information for the selected image file using Image Information.
	- Adjust the appearance of a selected image using **Image Adjust**.
	- To generate a pdf report for a selected image file, touch Analyze ▶Next ▶ More Options ▶ Generate Report. Report contains images, image information, and densitometry data in table format. Report can be printed to a network printer and/or exported to a USB or network drive.

# Export

- 1. Choose appropriate export destination from the drop-down menu Destination.
	- Connect
	- USB port
	- Network drive
	- Printer

2. For exporting to a USB drive, network drive, or a network printer, choose the appropriate file type from the menu under File Type. More than one file type can be selected at a time. Click Next.

- Publication (TIFF, JPEG, PNG): Images are exported as 24-bit RGB image files as they appear on the instrument with any image adjustments or false coloring applied. Optimal format for the printing or presentation of images.
- Analysis (TIFF, G2I): Images are exported as 16-bit raw image files. The exported files represent the raw data with no image adjustments. Optimal format for downstream analysis and quantitation of the image using appropriate external analysis software. G2i files can only be analyzed using iBright™ Analysis Software.
- 3. Select the resolution and image size (only for images selected for publication).
- 4. Select Export or Next. If exporting multiple files, enter the folder name and select Export.

# Analyze (on board)

- Automatically analyzes selected image file by identifying up to 4 analysis frames and the lanes and bands associated with each frame.
- Automatically saves analysis results and adjustments to the image file.
- See the user guide for detailed instructions.
- Additional cloud- and desktop-based analysis software is available. See "iBright™ [Analysis Software \(Secure and standard versions\)" on](#page-3-0) [page 4](#page-3-0).

# Invitrogen™ iBright™ SAE Software Solution for 21 CFR Part 11 Support

This section is intended to provide instructions for using iBright™ Security, Audit, and E-Signature (SAE) for iBright™ Imaging Systems. SAE software provides the tools necessary for supporting 21 CFR Part 11 technical compliance including:

- Creating and maintaining user accounts
- Managing and enforcing password policies of all accounts
- Assigning, managing and enforcing access rights to all accounts
- Documenting and maintaining audit and E-Signature history
- Permitting E-Signature approval for data verification

The 21 CFR Part 11 regulation describes the criteria for acceptance by the Food and Drug Administration (FDA) for electronic records and electronic signatures. Part 11 is composed of procedural and technical requirements. Procedural requirements are the standard operating procedures instituted by the end user; technical requirements are the functional characteristics of the compliance management software used.

To implement the iBright™ SAE Software Solution for 21 CFR Part 11 support on iBright™ Imaging Systems, you need the following components installed, activated, and communicating:

- SAE Administrator Console With the iBright™ Imager Analysis Application Profile, used to configure the SAE settings for iBright™ Imaging **Systems**
- iBright<sup>™</sup> SAE License Used to activate the SAE settings for the iBright<sup>™</sup> instrument and desktop analysis software
- iBright™ Instrument SAE Mode Firmware connected with the SAE Administrator Console
- iBright™ Analysis Software Secure Desktop analysis software connected with the SAE Administrator Console

The combination of this technical offering does not guarantee 21 CFR Part 11 compliance alone. Compliance is the consequence of the end user's work process and systems used.

For more information specific to your iBright<sup>™</sup> instrument, refer to the *iBright*<sup>™</sup> CL750 Imaging System User Guide (Pub. No. MAN0018652) or the *iBright™ CL1500/FL1500 Imaging Systems User Guide* (Pub. No. MAN0018592) .

## iBright™ Firmware, iBright™ Analysis Software, SAE Security Software, and Licensing

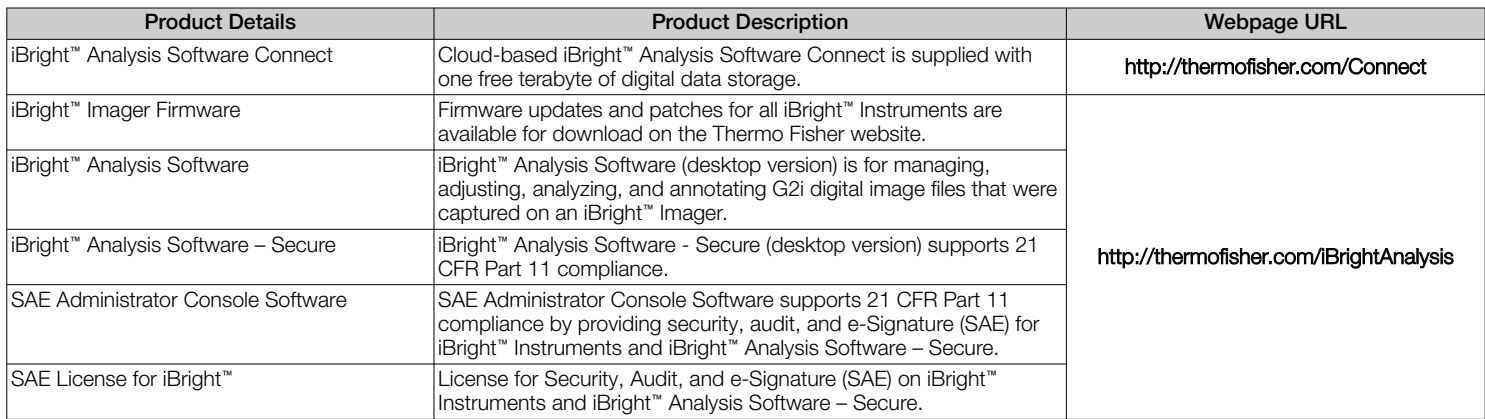

#### <span id="page-3-0"></span>iBright™ Analysis Software (Secure and standard versions)

To activate the iBright™ Analysis Software – Secure, you will need the iBright™ SAE license, the imager serial number, and the iBright™ SAE Admin Console to be installed and active.

- For access to the Connect version of the analysis software, go to [thermofisher.com/cloud](https://thermofisher.com/cloud). Sign-in or register, then select iBright™ Analysis Software under Protein Biology.
	- Note: The Connect version of the analysis software is available for the standard version only.
- For desktop-based software (Windows<sup>™</sup> or Apple™ OS, go to [thermofisher.com/ibrightanalysis](https://thermofisher.com/ibrightanalysis). View the system requirements in the table below.
- After completing the download, perform the installation process based on your configuration.

IMPORTANT! You must be logged into the computer using an Administrator-type account.

Downloading a new installer:

- 1. Locate the installer at [thermofisher.com/ibrightanalysis](https://thermofisher.com/ibrightanalysis).
- 2. Click Download.
- 3. Fill in the web form.
- 4. On the Thank You page, click the system-specific installer link to begin the download.

Note: For PC, download the installer appropriate for your system (e.g., 32-bit or 64-bit). To determine your system configuration, click the Windows™ start button, then enter "system information". Click on System Information to bring up your system configuration.

5. Perform the installation process based on your system configuration:

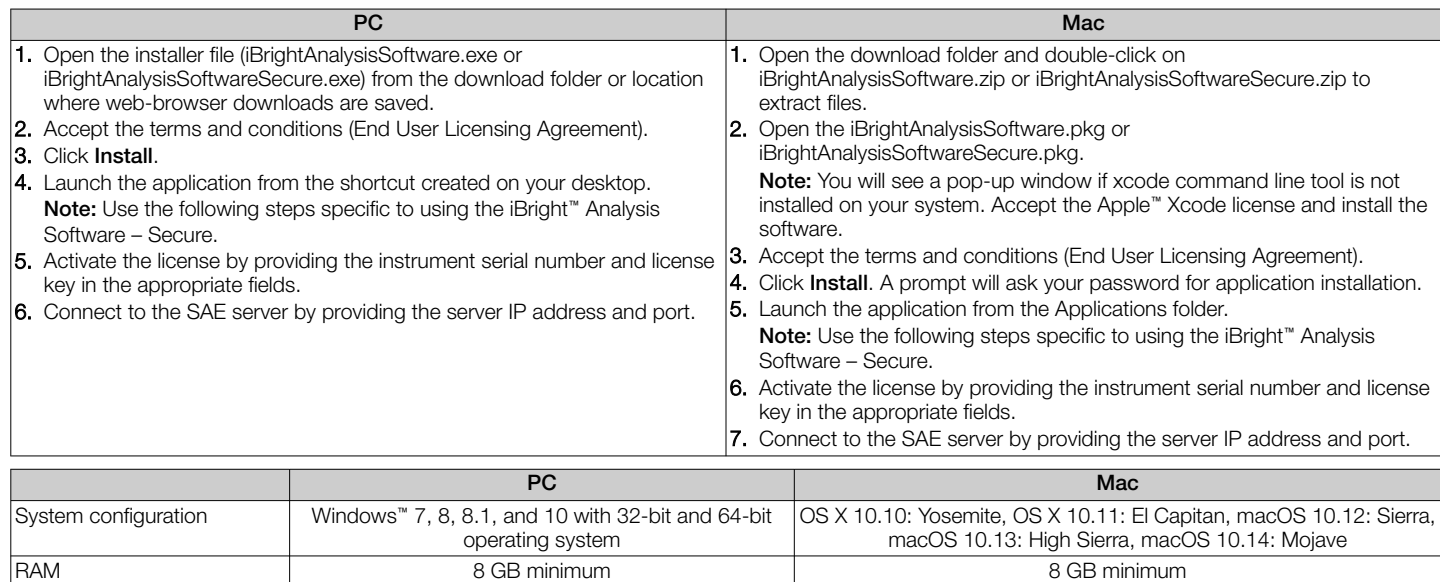

Note: Should you experience any issues with installation or have further questions, contact our technical support at [technicalsupport@thermofisher.com](https://technicalsupport@thermofisher.com).

# Limited product warranty

Life Technologies Corporation and/or its affiliate(s) warrant their products as set forth in the Life Technologies' General Terms and Conditions of Sale at [www.thermofisher.com/us/en/home/global/terms-and-conditions.html](http://www.thermofisher.com/us/en/home/global/terms-and-conditions.html). If you have any questions, please contact Life Technologies at [www.thermofisher.com/support](http://www.thermofisher.com/support).

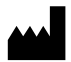

Life Technologies Holdings Pte Ltd | Block 33 | Marsiling Industrial Estate Road 3 | #07-06, Singapore 739256 For descriptions of symbols on product labels or product documents, go to [thermofisher.com/symbols-definition.](https://www.thermofisher.com/symbols-definition)

#### The information in this guide is subject to change without notice.

DISCLAIMER: TO THE EXTENT ALLOWED BY LAW, THERMO FISHER SCIENTIFIC INC. AND/OR ITS AFFILIATE(S) WILL NOT BE LIABLE FOR SPECIAL, INCIDENTAL, INDIRECT, PUNITIVE, MULTIPLE, OR CONSEQUENTIAL DAMAGES IN CONNECTION WITH OR ARISING FROM THIS DOCUMENT, INCLUDING YOUR USE OF IT.

#### Revision history: Pub. No. 100085110

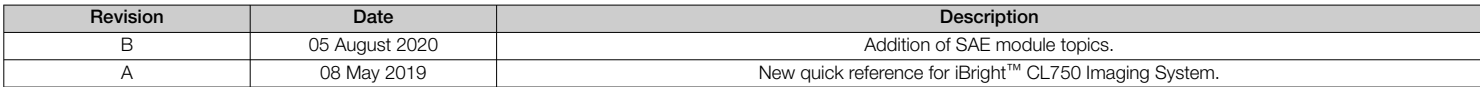

Important Licensing Information: These products may be covered by one or more Limited Use Label Licenses. By use of these products, you accept the terms and conditions of all applicable Limited Use Label Licenses.

©2020 Thermo Fisher Scientific Inc. All rights reserved. All trademarks are the property of Thermo Fisher Scientific and its subsidiaries unless otherwise specified.

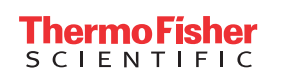

[thermofisher.com](http://thermofisher.com)